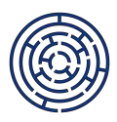

# **ŠABLONY OP JAK: POSTUP VYKÁZÁNÍ INDIKÁTORU 600 000 A DALŠÍCH ESF INDIKÁTORŮ VE ZPRÁVVĚ O REALIZACI**

*Tento postup je podpůrnou pomůckou pro příjemce dotace z výzev 02\_22\_002 a 02\_22\_003, v jejichž projektech jsou realizovány šablony Vzdělávání pracovníků a/nebo Spolupráce pracovníků. Tím vzniká povinnost vykázat dosaženou hodnotu indikátoru 600 000 a dalších ESF indikátorů.*

*Tento postup vznikl pro náhradní vykázání ESF indikátorů v době nefunkčního informačního systému ESF pro období 2021+ (dále jen "IS ESF"), prostřednictvím kterého by byly ESF indikátory standardně vykazovány.*

*Informace k vykazování ESF indikátorů jsou uvedeny na webu OP JAK: [https://opjak.cz/dokumenty/is](https://opjak.cz/dokumenty/is-esf-2021-evidence-podporenych-osob/)[esf-2021-evidence-podporenych-osob/.](https://opjak.cz/dokumenty/is-esf-2021-evidence-podporenych-osob/)*

Indikátor 600 000 a další ESF indikátory (6xx xxx) se vykazují **až v závěrečné zprávě o realizaci** (dále jen "ZZoR"). V ISKP21+ na obrazovce Indikátory je umožněno editovat ESF indikátory, příjemce zadává dosažené hodnoty ESF indikátorů obdobně jako dosažené hodnoty ostatních indikátorů.

### **Postup ze strany příjemce dotace v jednotlivých krocích:**

1. krok: Vyplňování karet účastníků

Příjemce v průběhu realizace projektu průběžně vyplňuje **karty účastníků všech pracovníků** ve škole/školském zařízení, kterým bylo hrazeno vzdělávání či spolupráce z dotace šablon. Příjemce se ujistí, že jsou v úplnosti vyplněny karty všech pracovníků, kteří byli uvedeni v příloze Evidence podpor poskytnutých účastníkům vzdělávání napříč všemi podanými zprávami o realizaci.

Karty účastníků jsou zveřejněny u výzvy v přílohách ke zprávě o realizaci nebo na odkazu [https://opjak.cz/wp-content/uploads/2024/02/karta\\_ucastnika-1.xlsx](https://opjak.cz/wp-content/uploads/2024/02/karta_ucastnika-1.xlsx). Karta účastníka na uvedeném odkazu obsahuje list "sada\_indi", do kterého se generují indikátory z údajů uvedených v této kartě účastníka (tedy sada indikátorů tohoto konkrétního účastníka). V přílohách ke zprávě o realizace u výzev 02 22 002 a 02 22 003 je zveřejněna karta účastníka bez listu "sada indi". Pro import do souboru Souhrnu účastníků (viz bod níže) lze použít obě varianty karty účastníka.

#### 2. krok: Příprava podkladů pro generování dat z karet účastníků

Pro **vygenerování dat z karet účastníků do souboru Souhrn účastníků a automatický výpočet indikátorů** příjemce uloží všechny vyplněné karty účastníků a excelový soubor **Souhrn účastníků** do jedné složky (v této složce nesmí být žádné další dokumenty). Excelový soubor Souhrn účastníků je zveřejněn na webu OP JAK: [https://opjak.cz/dokumenty/is-esf-2021-evidence-podporenych-osob/.](https://opjak.cz/dokumenty/is-esf-2021-evidence-podporenych-osob/)

Upozornění: Soubor účastníků je kompatibilní pouze s **MS Office 2013 a novějšími verzemi**.

### 3. krok: Generování dat z karet účastníků

V souboru Souhrn účastníků je zveřejněn jednoduchý návod k vygenerování dat z karet účastníků přímo do tohoto souboru Souhrn účastníků.

Zjednodušeně: přes tlačítka "Načti osobu" nebo "Načti všechny osoby ve složce" na listu "import" se z karet účastníků načtou potřebná data. Na listu "sada\_indi" je třeba z rozevíracího seznamu vybrat výzvu (Šablony I OP JAK) ke správnému výpočtu indikátorů. Na tomto listu se zobrazí **dosažené hodnoty jednotlivých ESF indikátorů**.

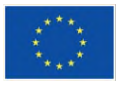

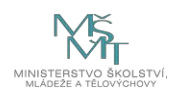

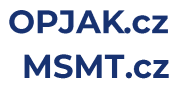

### 4. krok: Uvedení dosažených hodnot ESF indikátorů do ZZoR

V ISKP21+ uvede příjemce **nenulové hodnoty ESF indikátorů do ZZoR** na obrazovku Indikátory a **vloží excelový soubor Souhrn účastníků v komprimované složce (ZIP/RAR) do příloh ZZoR** na obrazovku Dokumenty zprávy (samotný excelový soubor nelze do příloh vložit).

Do ZZoR se na obrazovku Indikátory uvádějí pouze nápočtové ESF indikátory, souhrnné indikátory se v ISKP21+ doplní automaticky, tj. vždy se uvádějí **indikátory-muži** (6xxx**10**) a **indikátory-ženy** (6xxx**20**), zatímco součtový indikátor (obvykle 6xxx**00**) se dopočítá automaticky.

Např.:

Do ZZoR uvést dosažené hodnoty 600010 a 600020, následně se automaticky dopočte 600000.

Do ZZoR uvést dosažené hodnoty 605010 a 605020, následně se automaticky dopočte 605000. atd.

#### 5. krok: Validační kontrola

Po zadání všech nenulových nápočtových indikátorů ("muži" a "ženy") je potřeba provést validační kontrolu prostřednictvím stisknutí tlačítka "Vyhodnoť validační kontroly". V ISKP21+ je nastavena kontrola pro zadané ESF indikátory, bez které nelze zprávu o realizaci finalizovat.

Jednoduché instrukce k vykazování indikátorů mimo IS ESF jsou uvedeny přímo v souboru Souhrn účastníků. Podrobnější návod v dokumentu Vykazování hodnot indikátorů podpořených osob mimo IS ESF na odkazu [https://opjak.cz/dokumenty/is-esf-2021-evidence-podporenych-osob/.](https://opjak.cz/dokumenty/is-esf-2021-evidence-podporenych-osob/)

**Informace k vykazování ESF indikátorů jsou uvedeny v aktualizované Uživatelské příručce IS KP21+ Zpráva o realizaci pro zjednodušené projekty, verze 1.3, v kap. Indikátory dostupné na odkazu [https://opjak.cz/dokumenty/uzivatelske-prirucky-pro-praci-zadatele-prijemce-v-is-kp21/.](https://opjak.cz/dokumenty/uzivatelske-prirucky-pro-praci-zadatele-prijemce-v-is-kp21/)**

Příloha č. 1: Podrobné pokyny pro práci se souborem Souhrn účastníků

V Praze dne 15. 4. 2024

# **Příloha č. 1**

# **Podrobné pokyny pro práci se souborem Souhrn účastníků**

Soubor nejprve uložte do složky (případně extrahujte ze zip), teprve poté ho otevřete a pracujte s ním. Soubor neotevírejte z mailu ani z ZIP adresář - makra jsou v takovém případě zamčená. Návod k odemčení maker je na listu Návod daného souboru.

Soubor v takovém případě může hlásit bezpečnostní riziko, je třeba ho zavřít, odemknout dle návodu a otevřít znovu.

BEZPEČNOSTNÍ RIZIKO Společnost Microsoft zablokovala spuštění maker, protože zdroj tohoto souboru není důvěryhodný. Další informace

- 1. Nepřesouvejte hodnoty dat pomocí "Vyjmout" nebo "CTRL + X", dojde k poničení vzorců. V takovém případě, použijte prosím nový soubor stažený z [https://opjak.cz/dokumenty/is-esf-](https://opjak.cz/dokumenty/is-esf-2021-evidence-podporenych-osob/)[2021-evidence-podporenych-osob/.](https://opjak.cz/dokumenty/is-esf-2021-evidence-podporenych-osob/)
- 2. Neodemykejte žádné buňky na listu "import", ani nepřepisujte hodnoty. Data slouží jako zdroj dat pro list "sada indi", nechovají se interaktivně. V případě chybných dat řádek účastníka smažte prostřednictvím "Odstraň řádek" pod tlačítkem "Načti osobu".

Hodnotu si opravte přímo v souboru Karty účastníka a správnou kartu načtěte znovu do Souhrnu.

- 3. Pokud se při načítání všech osob hromadně tlačítkem do "Souhrnu účastníků" objeví chybová hláška, tak zkontrolujte, zda složka neobsahuje jiné excelové soubory než karty účastníků.
- 4. Pokud se na listu import zobrazí barevné chybové hlášky a v nadpisu sloupce C je vypsáno "Kontroly našly chybu", tak: Chybová hláška se ukazuje u indikátoru, který vykazuje nekonzistentní hodnotu. Dle popisu indikátoru detekujte možnou chybu. Např. u indikátorů týkající se věku se může jednat o údaje v poli datum narození. Chybnou osobu odstraňte (viz výše bod 2) a nahrajte opravenou kartu účastníka.
- 5. List Podpory slouží v případě zjednodušených projektů pro přípravu importních souborů do IS ESF. Pro tento případ se hodnoty vyplní na základě zadaných dat karet účastníků téměř automaticky. Případné pokyny obdržíte po spuštění systému IS ESF.
- 6. Na listu sada indi jsou odemčeny buňky, které jsou žlutě označeny, tedy buňky dosažených hodnot indikátorů 625XXX a 626XXX. Hodnoty jsou relevantní pouze pro ZZoR a příjemce je vyplňuje ručně, a to v případě, že došlo k naplnění podmínek indikátoru po výstupu účastníka z projektu. Na kartě účastníka indikátoru 625XXX odpovídá část 2 (ř. 63 a dále).
- 7. Karta účastníka umožňuje vložit elektronický podpis přímo do excelu. Funkcionalita elektronického podpisu se spouští kliknutím pravým tlačítkem myši na pole podpisu.

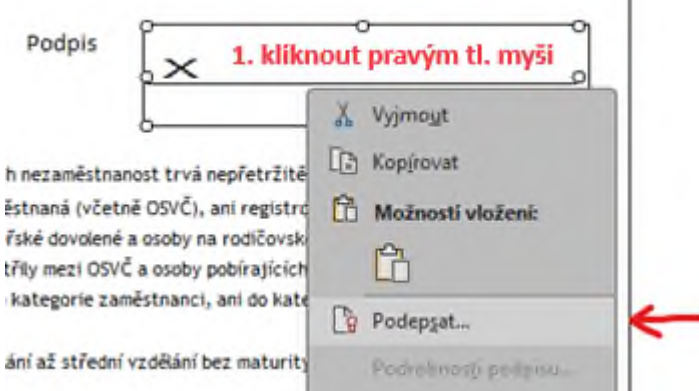

V další nabídce je třeba vedle křížku doplnit jméno a příjmení nebo jiný vhodný text, aby se aktivovalo tlačítko pro podpis. Karta účastníka se po jejím podepsání automaticky uloží na místo, ze kterého byla otevřena.

Při každé změně provedené na Kartě účastníka (i uložení kopie beze změny) elektronický podpis zmizí a je případně třeba kartu znovu podepsat. Změnou je také nové podepsání elektronickým podpisem. Elektronický podpis nebrání načtení karty do souhrnu účastníků. Tato funkcionalita na kartě se projevuje žlutým pruhem v záhlaví souboru, tento pruh v souboru zůstane vždy. Dokument není povinné podepisovat elektronicky. Je možné ho vytisknout a podepsat ručně.

<sup>1</sup> PODPISY Tento dokument je nutné podepsat. Zobrazit podpisy...

V dokumentu jsou dvě místa pro elektronický podpis. V případě nového podpisu karta udrží jen jeden podpis, a to vždy ten poslední. Pro podpis v druhé části Karty účastníka je třeba v záhlaví souboru potvrdit úpravu dokumentu, která způsobí odebrání předchozího el. podpisu a dokument uloží.

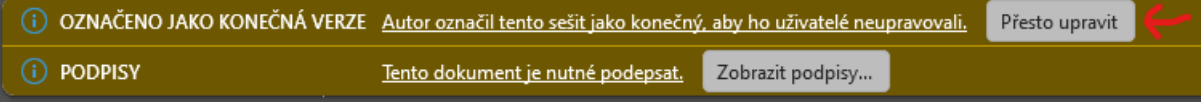

Nyní je možné kartu upravit a následné úpravy opět opatřit el. Podpisem na jedno z podpisových polí označených křížkem. Postup pro vložení nového podpisu je stejný.

V Praze dne 15. 4. 2024